## **SUBMITTING TIMESHEETS IN MY.LEAVE – EXEMPT EMPLOYEES (UNIVERSITY STAFF AND PRA'S)**

1. From UCD Access portal, navigate to My Leave by using the My Leave tile or by using the drop down menu under 'My Info and Pay'.

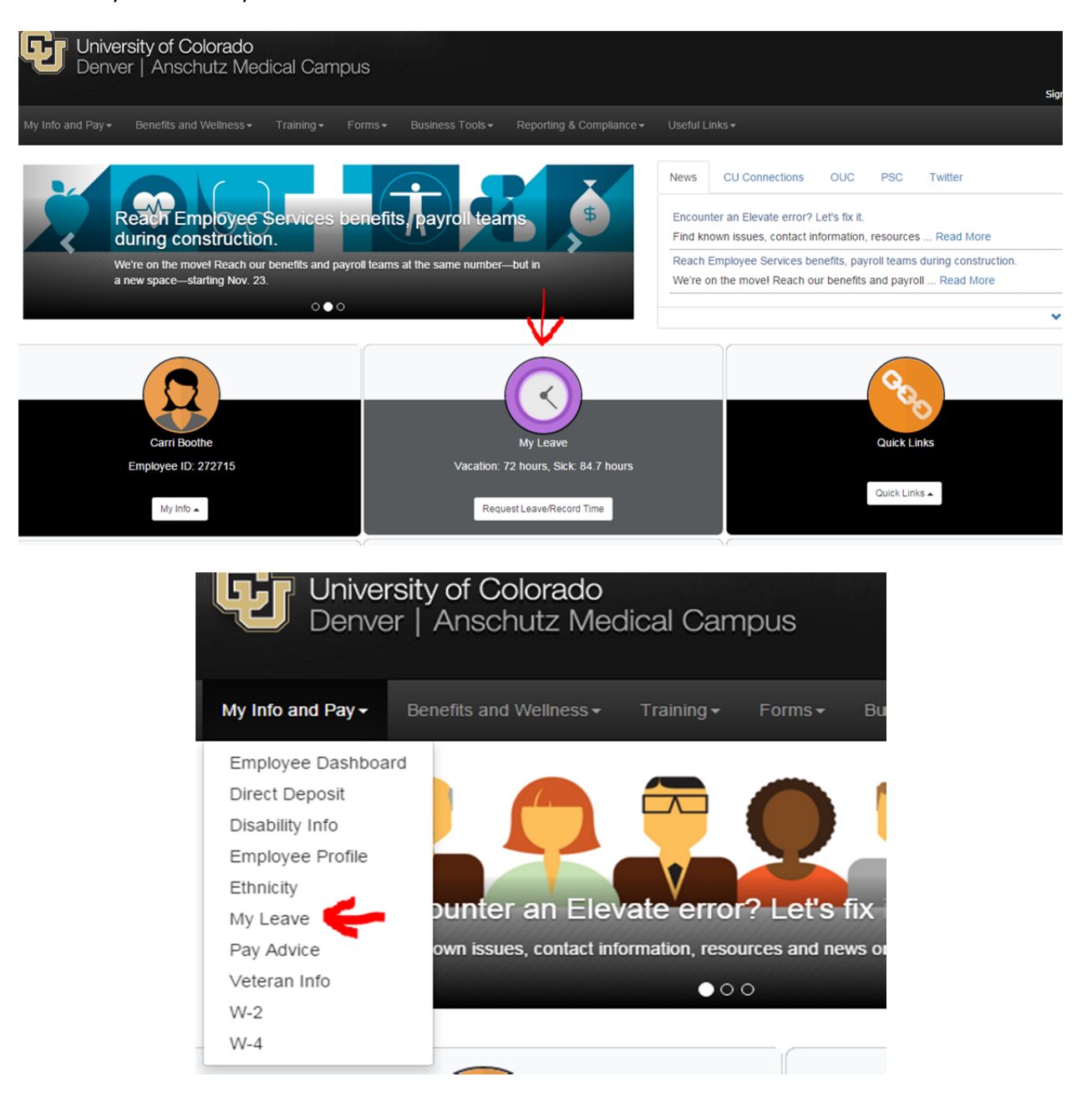

 This will bring you to your monthly calendar. Navigate to the current reporting month and verify all leave has been entered and approved. To enter a leave event, double click on the date and complete the add/edit event window.

## **SUBMITTING TIMESHEETS IN MY.LEAVE – EXEMPT EMPLOYEES (UNIVERSITY STAFF AND PRA'S)**

1. Navigate to your timesheet by clicking on the timesheet tab. Make sure the 'Pay Period Ending' has been selected for the correct job and pay period.

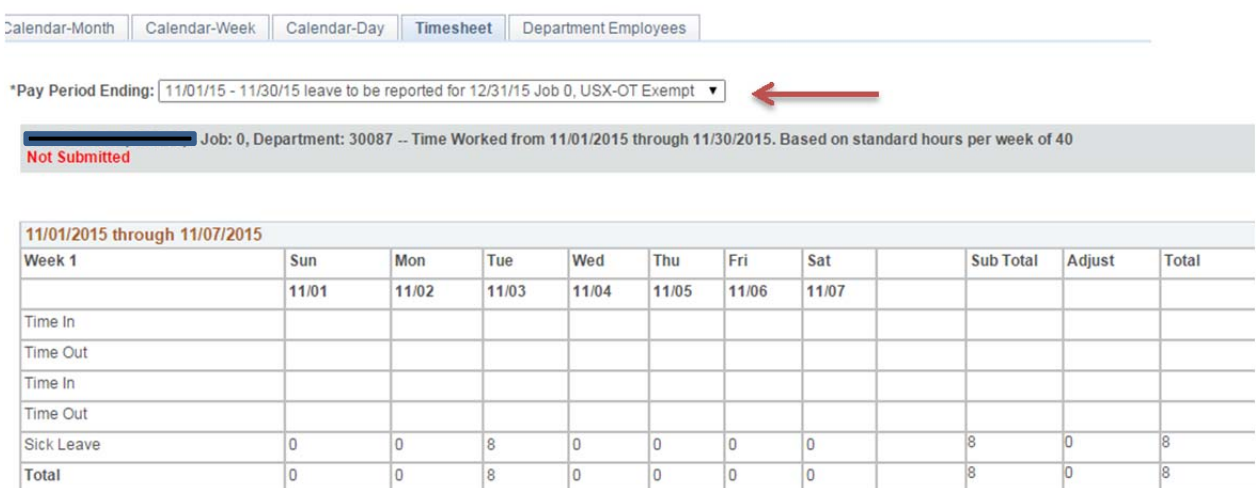

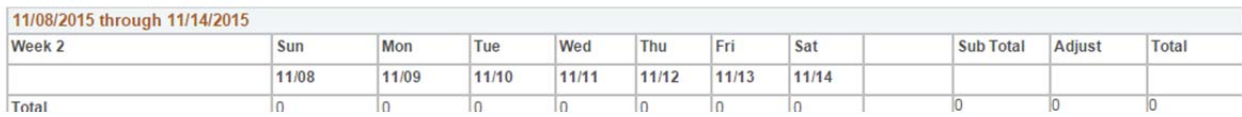

- Review each week and verify leave hours are correct.
- Scroll to the bottom of the timesheet to certify the hours and submit your timesheet

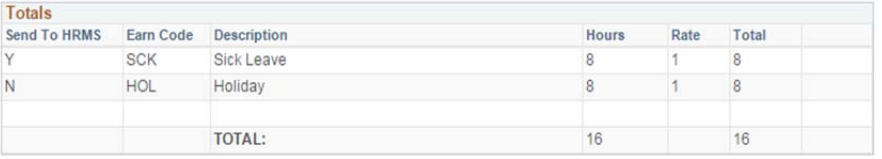

| <b>Speed Types</b> |                     |            |                    |              |      |       |      |
|--------------------|---------------------|------------|--------------------|--------------|------|-------|------|
| Speed Type         | <b>Send To HRMS</b> | Earn Code  | <b>Description</b> | <b>Hours</b> | Rate | Total | Edit |
|                    |                     | <b>SCK</b> | Sick Leave         |              |      |       | Edit |

Speed Type By %

CERTIFICATION: I certify (1) The hours and minutes shown herein are a complete and accurate record of time worked each day and for the reporting period. All leave taken and/or overtime earned or taken as compensatory time was reported and approved by my supervisor. (2) The Speedtype identified above are<br>appropriate to pay these hours, and the percentage of time attributed to e applicable, student employee is enrolled in the proper number of credit hours, pursuant to campus specific student employment quidelines.

OVERTIME ELIGIBILITY: Any overtime or compensentory time worked MUST have supervisory approval in advance, and will be paid at the rate of one and one-half times my hourly rate. Failure to receive advance approval for overtime or compensatory time worked may result in a corrective or disciplinary action which may include termination of University employment.

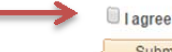

Il agree with the above Certification and Overtime Eligibilty statements

Submit

## **SUBMITTING TIMESHEETS IN MY.LEAVE – EXEMPT EMPLOYEES (UNIVERSITY STAFF AND PRA'S)**

Note: If you see any red deductions (DK1) on your timesheet, be sure to look them over before submitting your timesheet. If you forget to add hours and still submit your timesheet, that deduction will pull into Time Collection and your paycheck will be docked. Also, before submitting your timesheet, check to make sure there are no overtime or comp hours recorded in My.Leave.

 After you submit your timesheet, notify your supervisor and ensure that your timesheet is approved. If you are not sure if you have submitted your timesheet or if it has been approved, you can check on the timesheet tab, which will tell you the date and time of both actions, once completed.

```
Calendar-Month Calendar-Week Calendar-Day Timesheet Department Employees
```
## \*Pay Period Ending: 11/01/15 - 11/30/15 leave to be reported for 12/31/15 Job 0, USX-OT Exempt  $\blacktriangledown$

ob: 0, Department: 30087 -- Time Worked from 11/01/2015 through 11/30/2015. Based on standard hours per week of 40<br>Approved on 12/07/2015, by 205050, (Submitted on 12/04/2015)

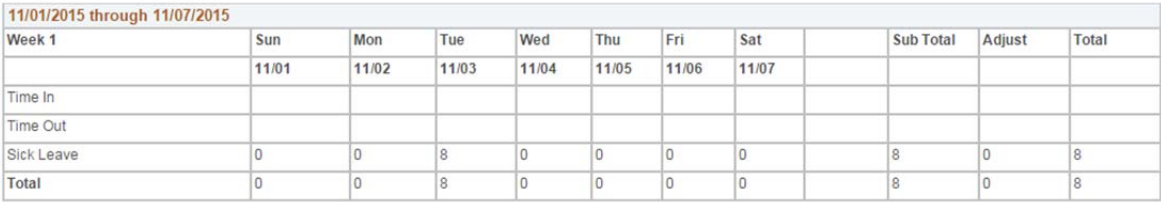

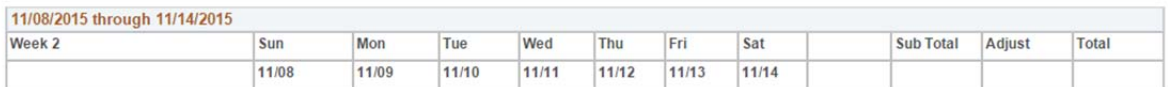

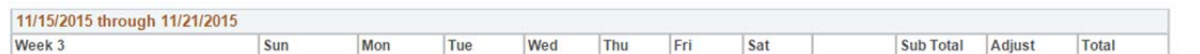